# **Dokumentation**

für die TSG Software

# TVis-Web

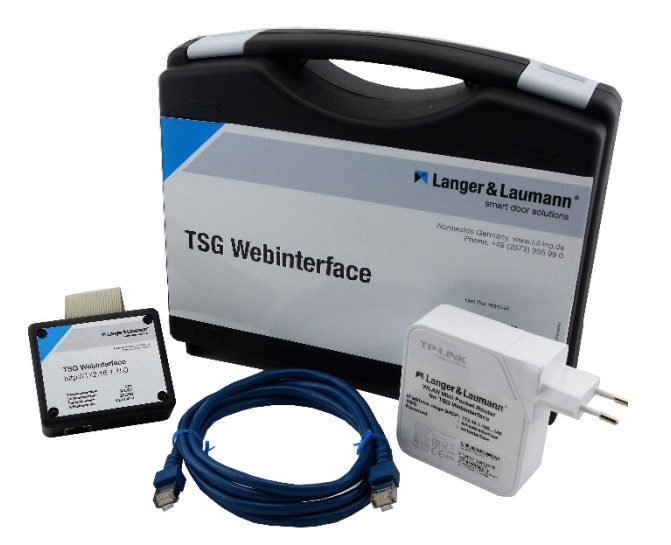

### **Inhaltsverzeichnis**

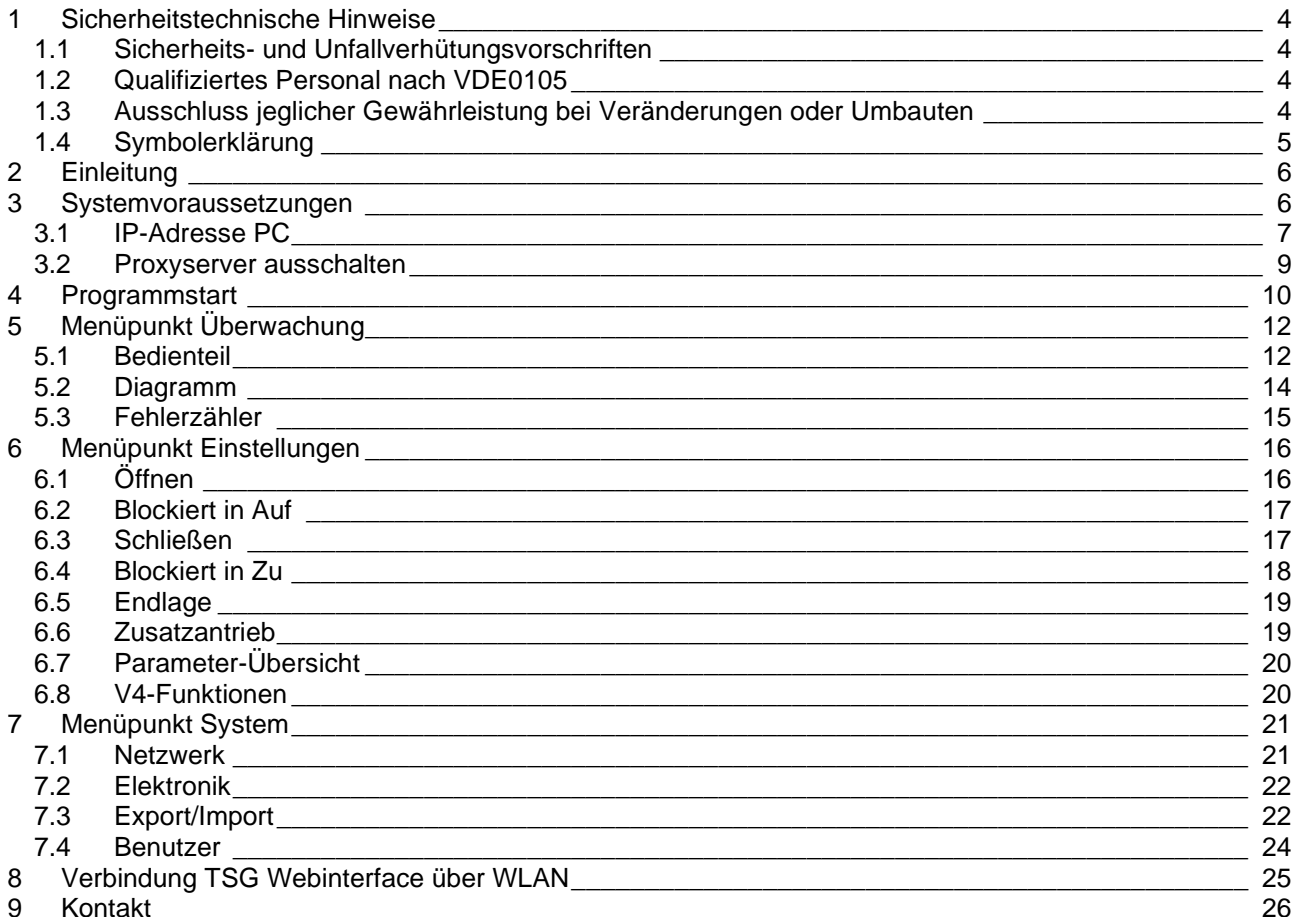

## **Example 2 & Laumann**<sup>®</sup>

### **Dokumentationshistorie**

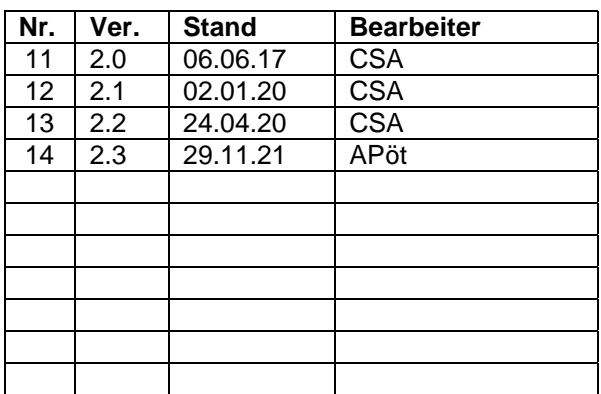

Get the operating instruction **in English** by scanning the QR code.

**Langer & Laumann Ing.-Büro GmbH Wilmsberger Weg 8 48565 Steinfurt Germany**

Telefon: +49 (2552) 92791 0

E-Mail: info@LuL-Ing.de<br>Web: www.LuL-Ing.de www.LuL-Ing.de

### © **2021 Langer & Laumann Ingenieurbüro GmbH** Alle Rechte vorbehalten

Diese Betriebsanleitung und das hierin beschriebene Produkt sind unter Vorbehalt sämtlicher Rechte urheberrechtlich für **Langer & Laumann Ingenieurbüro GmbH** oder ihre Lieferanten geschützt. Entsprechend dem Urheberrecht darf diese Betriebsanleitung ohne schriftliche Genehmigung von **Langer & Laumann Ingenieurbüro GmbH** weder ganz noch teilweise kopiert werden, es sei denn im Rahmen der normalen Benutzung des Produkts oder zur Erstellung von Sicherungskopien. Diese Ausnahmeregelung erstreckt sich jedoch nicht auf Kopien, die für Dritte erstellt und an diese verkauft oder auf sonstige Weise überlassen werden. Allerdings kann das gesamte erworbene Material (einschließlich aller Sicherungskopien) an Dritte verkauft, diesen überlassen oder leihweise zur Verfügung gestellt werden. Nach den Bestimmungen des Gesetzes fällt die Anfertigung einer Übersetzung ebenfalls unter die Definition des Kopierens.

**Langer & Laumann Ingenieurbüro GmbH übernimmt keine Gewähr oder Garantie für den Inhalt dieser Betriebsanleitung. Sie lehnt jede gesetzliche Gewährleistung für die Marktgängigkeit oder Eignung für einen bestimmten Zweck ab. Langer & Laumann Ingenieurbüro GmbH** ist nicht für Fehler in dieser Betriebsanleitung oder für mittelbare bzw. unmittelbare Schäden im Zusammenhang mit der Lieferung, Leistung oder Verwendung dieser Betriebsanleitung haftbar. **Langer & Laumann Ingenieurbüro GmbH** behält sich das Recht vor, diese Betriebsanleitung von Zeit zu Zeit ohne Vorankündigung zu überarbeiten und Änderungen am Inhalt vorzunehmen.

Datei: 1.20.91500\_TSG\_TVis-Web\_Dokumentation\_V2.3\_de.docx Druckdatum: 08.12.2021 10:08

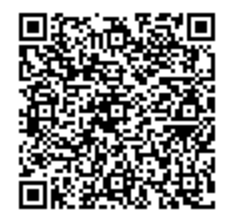

Demandez les instructions d´instruction de montage **en français**, en scannant le code QR.

# **1 Sicherheitstechnische Hinweise**

Das Türsteuergerät TSG und das TSG Webinterface sind ausschließlich für die Steuerung von Kabinen- und Maschinentüren vorgesehen. Das Türsteuergerät TSG und das TSG Webinterface führen gefährliche elektrische Spannungen und steuern bewegliche mechanische Teile. Die Nichtbeachtung der Anweisungen in dieser Bedienungsanleitung kann zum Tode, schwere Körperverletzungen oder erheblichen Sachschäden führen.

### *1.1 Sicherheits- und Unfallverhütungsvorschriften*

Beachten Sie neben den Hinweisen dieser Bedienungsanleitung auch die gesetzlichen Sicherheits- und Unfallverhütungsvorschriften. Die für die Sicherheit der Anlage verantwortlichen Personen müssen folgendes gewährleisten:

- Nur entsprechend qualifiziertes Personal darf an und mit dem Türsteuergerät TSG arbeiten.
- Das gesamte Personal, das mit dem Türsteuergerät TSG arbeitet, muss mit allen Warnhinweisen und Maßnahmen vertraut sein, die in dieser Beschreibung für die Montage, Bedienung und den Betrieb des Türsteuergerätes TSG angeführt sind.
- Nicht qualifiziertem Personal ist das Arbeiten am Türsteuergerät TSG zu untersagen.
- Das Personal muss sowohl Kenntnisse über Erste-Hilfe-Maßnahmen als auch über die örtlichen Rettungseinrichtungen besitzen.

### *1.2 Qualifiziertes Personal nach VDE0105*

Unter qualifiziertem Personal sind jene Personen zu verstehen, die auf Grund ihrer Ausbildung, Erfahrung, erhaltenen Unterweisungen sowie ihrer Kenntnisse über einschlägige Normen, Bestimmungen, Unfallverhütungsvorschriften und Betriebsverhältnisse von dem für die Sicherheit der Anlage Verantwortlichen berechtigt worden sind, die jeweils erforderlichen Tätigkeiten auszuführen.

### *1.3 Ausschluss jeglicher Gewährleistung bei Veränderungen oder Umbauten*

Grundsätzlich ist vor jedem Eingriff in den elektrischen oder mechanischen Teil der Anlage das Türsteuergerät TSG von der Netzspannung zu trennen. Eigenmächtige Veränderungen oder Umbauten am oder im Türsteuergerät TSG, seinen Bauteilen oder dem Zubehör schließen automatisch jede Gewährleistung aus. Mit diesen sicherheitstechnischen Hinweisen wird kein Anspruch auf Vollständigkeit erhoben. Der Hersteller übernimmt keine Haftung für Schäden oder Betriebsstörungen, die sich aus der Nichtbeachtung dieser Betriebsanleitung ergeben können.

### *1.4 Symbolerklärung*

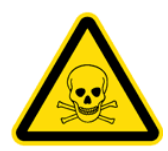

#### **WARNUNG:**

Sie werden auf eine mögliche drohende Gefährdung hingewiesen, die zu schweren Körperverletzungen oder zum Tode führen kann.

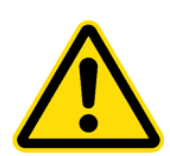

### **VORSICHT:**

Sie werden auf eine mögliche drohende Gefährdung hingewiesen, die zu leichten Körperverletzungen führen kann. Dieses Signal finden Sie auch für Warnungen vor Sachschäden.

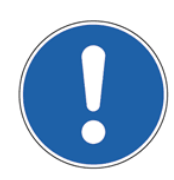

### **HINWEIS:**

Sie werden auf Anwendungen und andere nützliche Informationen hingewiesen.

# **2 Einleitung**

TVis-Web ist eine Software zur Visualisierung des Türsteuergerätes TSG auf einen LAN oder WLAN fähigem Gerät mit einem Webbrowser. Dazu wird die Hardware TSG Webinterface mit dem Türsteuergerät TSG verbunden.

Das System unterstützt folgende Funktionen:

- Auslesen aller Parameter
- Anzeige der eingemessenen Tür weite (Verfahrweg)
- Einstellen der Parametersätze P, c, b, h, A (siehe Betriebsanleitung 1.20.91000)
- Auslesen und zurücksetzten der Fehlerzähler
- Grafische Darstellung des Motorstromes, sowie Soll- und Ist-Geschwindigkeit
- Auslesen und Verändern der IP-Adressen des TSG und des Webinterface
- Setzten der Signale "Tür öffnen", "Tür schließen" und "Reserve"
- Exportieren/ Importieren aller Parameter

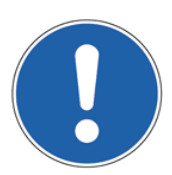

#### **HINWEIS:**

Zur Nutzung ist keine Software zu installieren, da lediglich ein geeigneter Browser zum Abrufen der Daten aus dem TSG Webinterface genutzt wird.

## **3 Systemvoraussetzungen**

Um die Software TVis-Web zu nutzen, werden folgende Hard- und Software benötigt:

- LAN oder WLAN fähiges Gerät
- Aktueller Webbrowser (wir empfehlen Firefox)
- Java-Script® muss erlaubt sein
- Administrator Rechte auf dem System

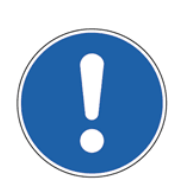

#### **HINWEIS:**

**HINWEIS:**

Es wird vorausgesetzt, dass eine Netzwerkkarte bereits verfügbar ist und Treiber installiert worden sind.

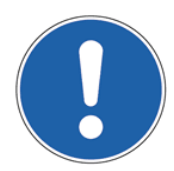

Es wird vorausgesetzt, dass die TSG Erweiterungsplatine bereits am Türsteuergerät TSG installiert worden ist.

### *3.1 IP-Adresse PC*

Um TVis-Web direkt über ein Netzwerkkabel zum ersten Mal ansprechen zu können, muss eine feste IP-Adresse am PC bzw. Notebook eingerichtet werden.

Klicken Sie auf "Start -> Einstellungen -> Netzwerk und Internet-> Adapteroptionen ändern".

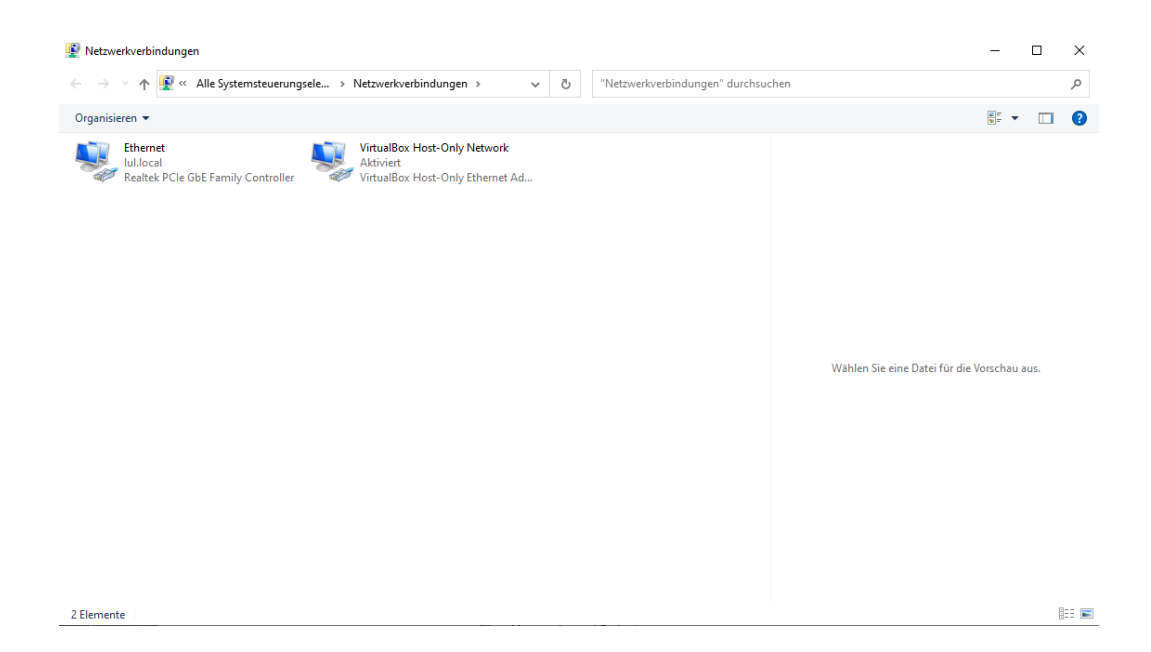

Klicken Sie doppelt auf die Netzwerkkarte LAN. Es öffnet sich ein neues, kleines Fenster.

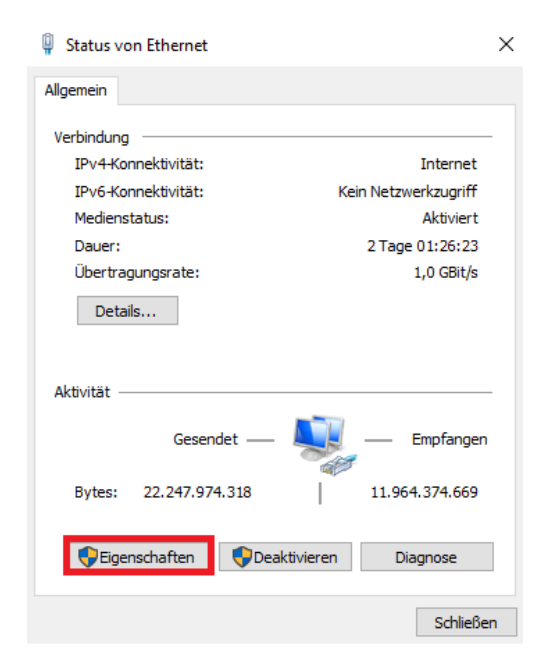

Betätigen Sie den Button Eigenschaften.

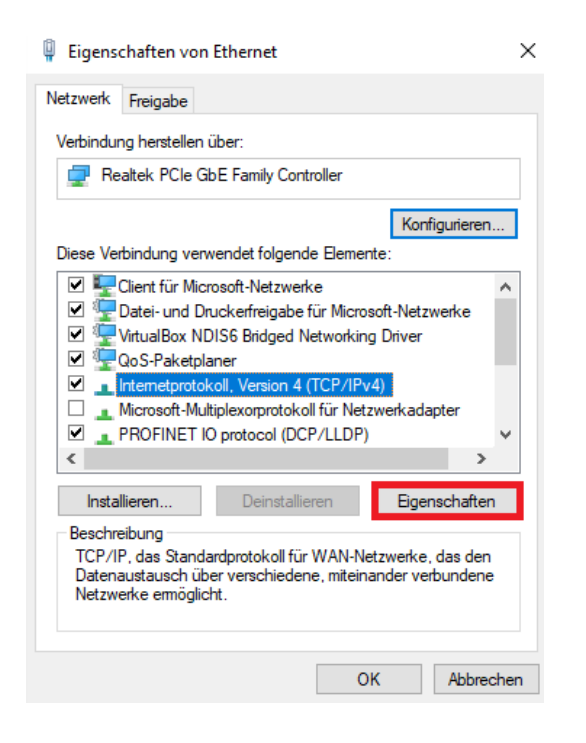

Markieren Sie die Zeile Internetprotokoll, Version 4 (TCP/IPv4) und klicken auf Eigenschaften und tragen Sie eine feste IP-Adresse mit Subnetzmaske 255.255.255.0 ein.

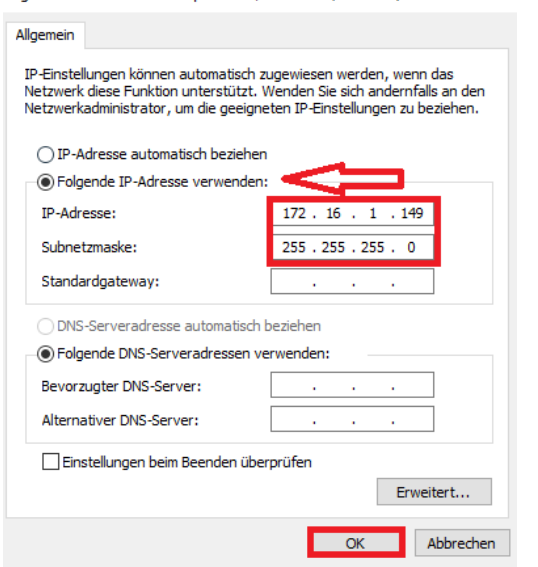

Klicken Sie auf "OK" und schließen Sie alle geöffneten Fenster.

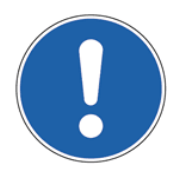

#### **HINWEIS:**

Die IP-Adresse muss im Bereich von **172.16.1.50** bis maximal **172.16.1.254** liegen, wobei die IP-Adresse **172.16.1.150** nicht benutzt werden darf, da diese dem TSG standardmäßig zugeteilt ist.

### *3.2 Proxyserver ausschalten*

Um TVis-Web direkt über ein Netzwerkkabel zum ersten Mal ansprechen zu können, muss der Proxyserver am PC bzw. Notebook ausgeschaltet werden.

Zum Ausschalten des Proxyservers kann unter Windows® 10 wie folgt vorgegangen werden:

Klicken Sie auf "Start -> Einstellungen -> Netzwerk und Internet-> Proxy"

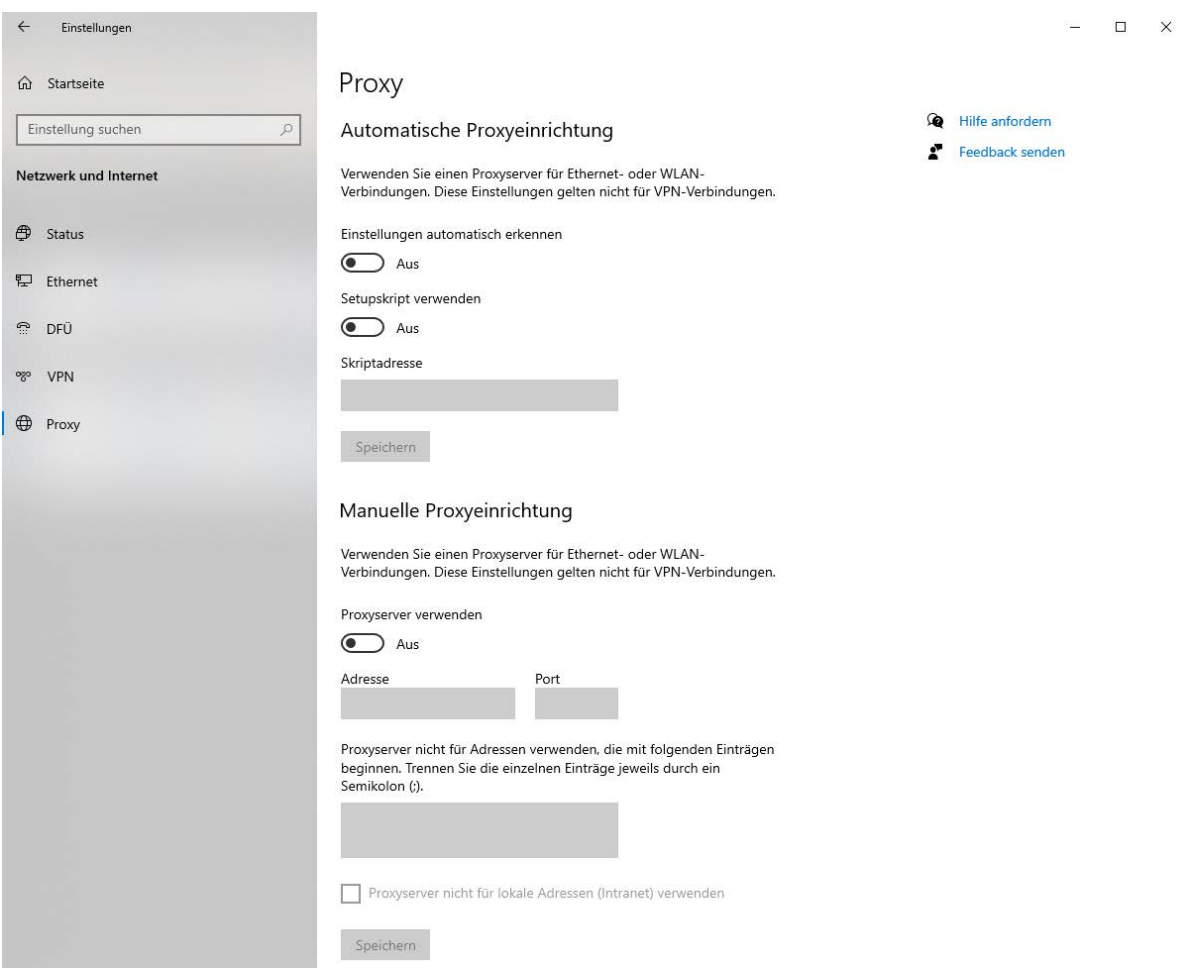

# **4 Programmstart**

Schließen Sie das Türsteuergerät TSG mit einem Netzwerkkabel und der TSG Erweiterungsplatine an Ihren PC oder Notebook an.

Starten Sie ihren Webbrowser und geben Sie die IP-Adresse **172.16.1.150** in die Adresszeile ein. Sie gelangen auf das Anmeldefenster von TVis-Web.

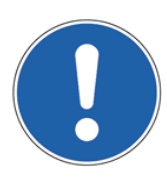

#### **HINWEIS:**

Die IP-Adresse des PCs oder Notebooks muss im gleichen Subnetz liegen wie das TSG. Diese IP-Adresse muss zwischen **172.16.1.50** und **172.16.1.254** mit einer Subnetzmaske von **255.255.255.0** sein (siehe auch Kap. 3.1 IP-Adresse PC / Seite 7).

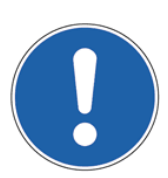

#### **HINWEIS:**

Bevor das TSG an einem Firmen- oder Hausnetzwerk angeschlossen wird, muss die Vergabe der IP-Adresse mit dem Administrator des Netzwerkes abgestimmt werden.

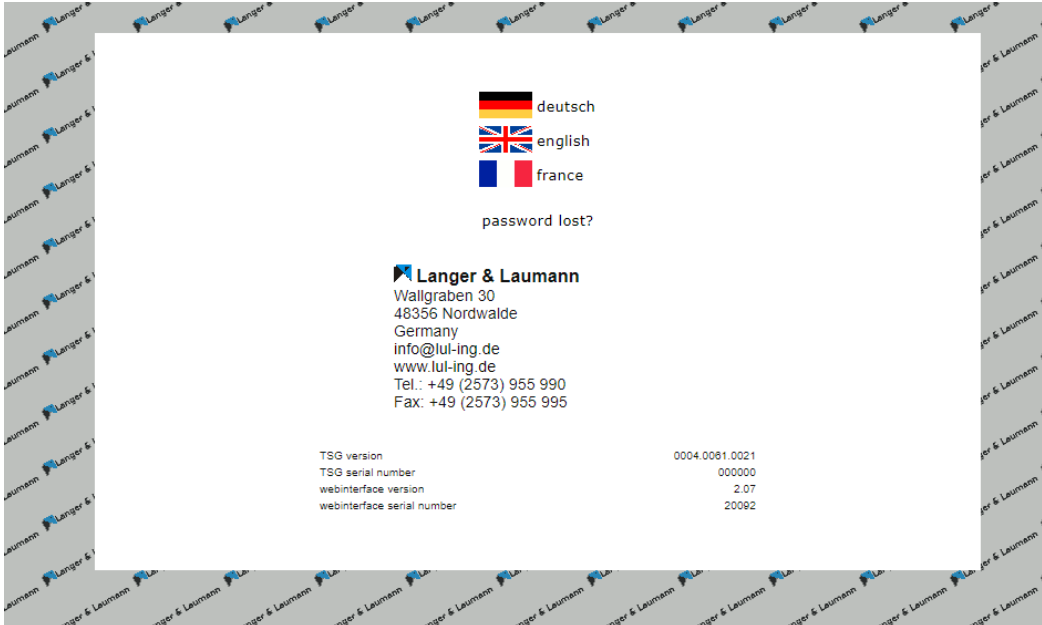

Wählen Sie Ihre Sprache durch Auswählen der Landesflagge. Sie werden automatisch weitergeleitet.

Falls ein hardwaremäßiger Kommunikationsfehler zwischen der TSG Elektronik und des TSG Webinterface besteht, erscheint eine Warnmeldung. Wird der Fehler behoben, kann durch Wiedereinschalten des TSG und Aktualisierung der IP-Adresse in der Adresszeile wieder auf das TSG zugegriffen werden. Nach korrekter Installation und erfolgreicher Anmeldung als Benutzer, wird das Bedienteil mit dem Menü angezeigt. Durch Auswahl der Menüpunkte können verschiedene Überwachungen angeschaut und Einstellungen vorgenommen werden.

Bitte geben Sie den Benutzernamen und gegebenenfalls das Passwort ein, um sich an das TSG anzumelden:

Benutzername: **tsg** (bitte Groß- und Kleinschreibung beachten) (beim ersten Anmelden ist kein Passwort einzugeben)

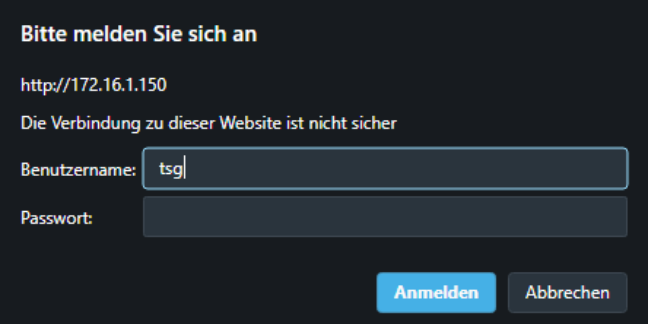

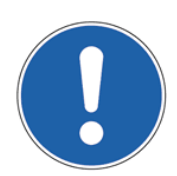

#### **HINWEIS:**

Sie können das Passwort im TVis-Web Menü ändern. Siehe dazu auch Kap. 7.4 Benutzer / Seite 24.

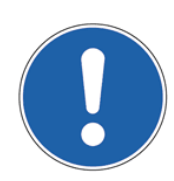

### **HINWEIS:**

Das Passwort ist nicht vom TSG Webinterface abhängig, sondern wird in der TSG Elektronik gespeichert. Somit kann für jede TSG Elektronik ein eigenes Passwort vergeben werden.

# **5 Menüpunkt Überwachung**

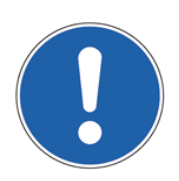

#### **HINWEIS:**

Weitere Erklärungen zum Überwachen, Einstellungen und Parametererklärungen siehe auch: 1.20.91000 TSG Bedienungsanleitung.

### *5.1 Bedienteil*

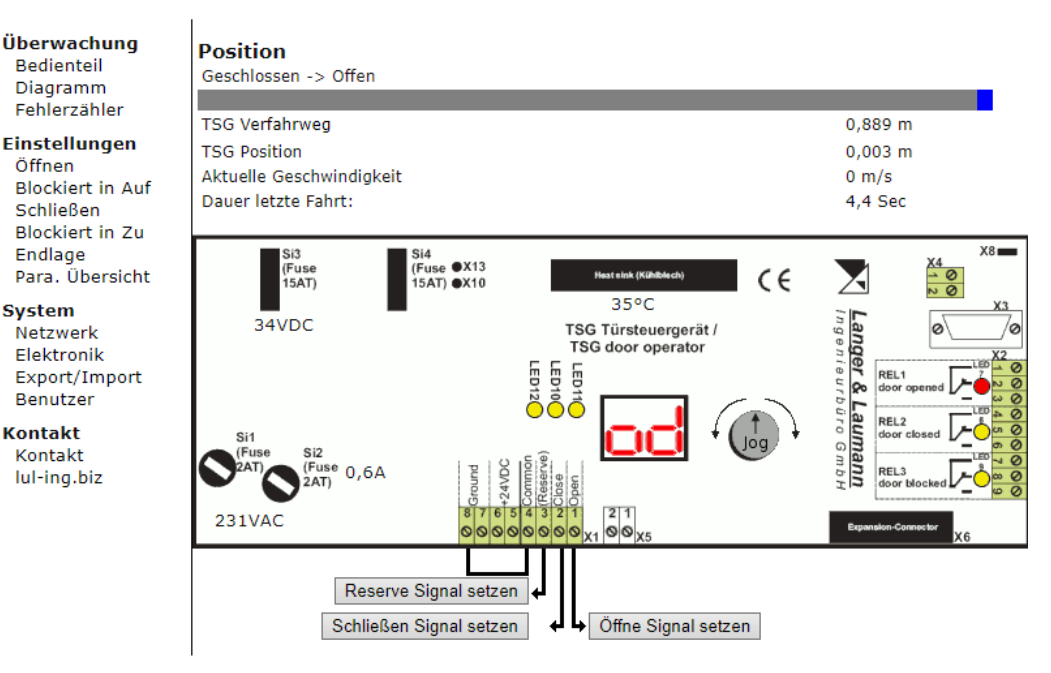

Im Menüpunkt **Bedienteil** werden folgende Punkte dargestellt:

- TSG Verfahrweg: der eingemessene Verfahrweg des Türsteuergerätes.
- TSG Position: die aktuelle Position der Tür.
- Aktuelle Geschwindigkeit: die aktuelle Geschwindigkeit des TSG.
- Dauer letzte Fahrt die Zeit der letzten Fahrt wird angezeigt
	- (verfügbar ab TSG Version CNC 4.60.21 und TVis-Web Version 2.10)
- 
- Öffnen: liegt ein Öffne-Befehl an, wechselt die gelbe LED11 die Farbe in Rot.
- Reserve: liegt ein Reserve-Befehl an, wechselt die gelbe LED12 die Farbe in Rot.
- Geöffnet: ist die Tür geöffnet, wechselt die gelbe LED7 die Farbe in Rot.
- Geschlossen: ist die Tür geschlossen, wechselt die gelbe LED8 die Farbe in Rot.
- Blockiert: ist die Tür blockiert, wechselt die gelbe LED9 die Farbe in Rot.
- Temperatur: es wird die aktuelle Temperatur des Leistungsteils angezeigt.
- Motorstrom: es wird der aktuelle Motorstrom angezeigt.
- 
- TSG Display: es wird das TSG Display dargestellt.

Die Signale für Öffnen, Schließen und Reserve können über die Schaltflächen unterhalb der TSG-Abbildung gesetzt werden.

liegt ein Schließe-Befehl an, wechselt die gelbe LED10 die Farbe in Rot.

Das jeweilige Eingangssignal aus TVis-Web ist gleichrangig dem Befehl an den hardwaremäßigen Eingängen des TSG, wobei das Öffnen immer Vorrang vor dem Schließen hat.

Wird ein Befehl in TVis-Web gesetzt und wird ein anderer Menüpunkt angewählt, werden innerhalb von 4 Minuten alle in TVis-Web gesetzten Befehle gelöscht und die hardwaremäßig anliegenden Befehle verarbeitet.

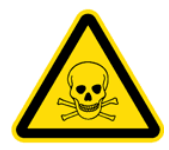

#### **WARNUNG:**

Durch die Bedienung der Eingänge am Webinterface können am TSG gefährliche Türbewegungen geschaltet werden. Der Benutzer muss sicherstellen, dass keine Gefahr vom Türsteuergerät ausgehen kann.

Zudem kann das Jog-Rad von TVis-Web gesteuert werden. Durch einen Klick auf die Pfeiltasten wird das Jog-Rad virtuell nach links bzw. rechts gedreht. Durch Drücken von "Jog" wird das Jog-Rad gedrückt. Somit kann das TSG auch auf diese Weise eingestellt bzw. ferngeschaltet werden.

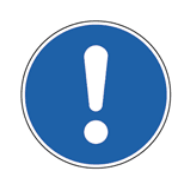

#### **HINWEIS:**

In TVis-Web wird die gleiche Anzeige angezeigt wie sie hardwaremäßig angesteuert wird. Das heißt, ein Benutzer am TSG sieht die gleiche Anzeige wie der Benutzer im TVis-Web.

### *5.2 Diagramm*

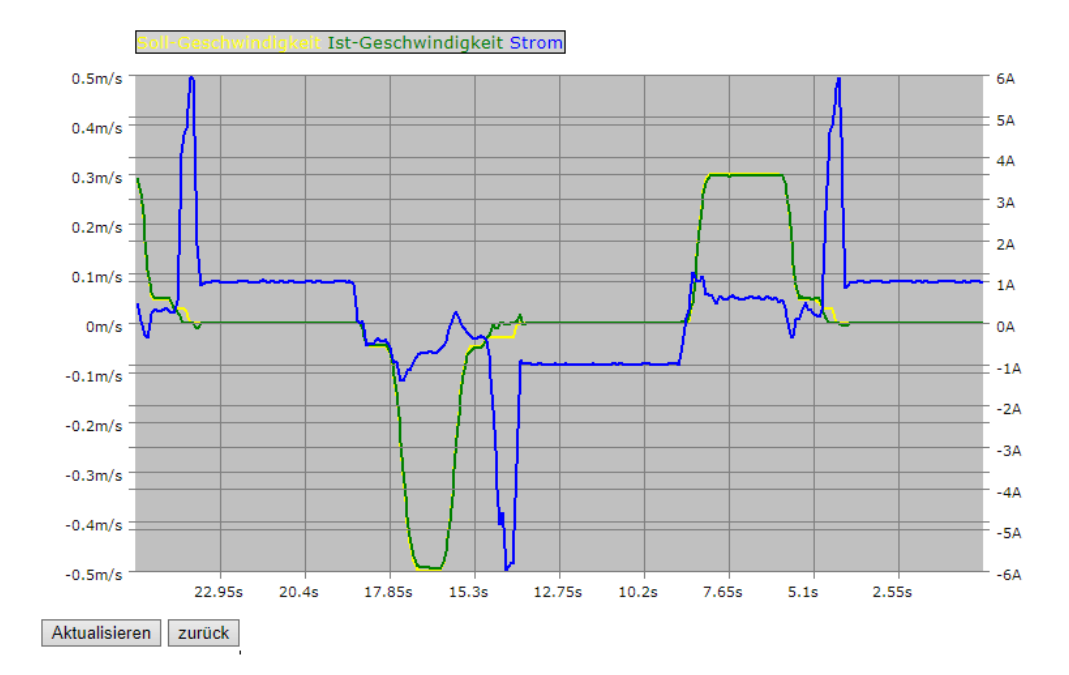

Durch Anwählen des Menüpunktes **Diagramm** wird die Fahrkurve mit Soll- und Ist-Wert der Geschwindigkeit und Stromhöhe des TSG Antriebs dargestellt. Im Standard werden die letzten 25,6 Sekunden seit Aufruf des Diagramms vom TSG an den PC übertragen. Die Empfindlichkeit der Aufnahme der Werte ist im Standard auf 100 [ms] eingestellt und kann nicht verändert werden.

Die Kurven für Soll-Geschwindigkeit, Ist-Geschwindigkeit und Strom werden in verschiedenen Farben dargestellt.

Es ist möglich einen Bereich der dargestellten Kurven zu zoomen. Dazu wird mit dem Mauszeiger am Anfang des zu zoomenden Bereichs mit der linken Maustaste gedrückt, festgehalten und am Ende des Bereichs wieder losgelassen. Um zur Standardansicht zurückzukehren, reicht ein einfacher Klick mit der linken Maustaste im Diagramm.

### *5.3 Fehlerzähler*

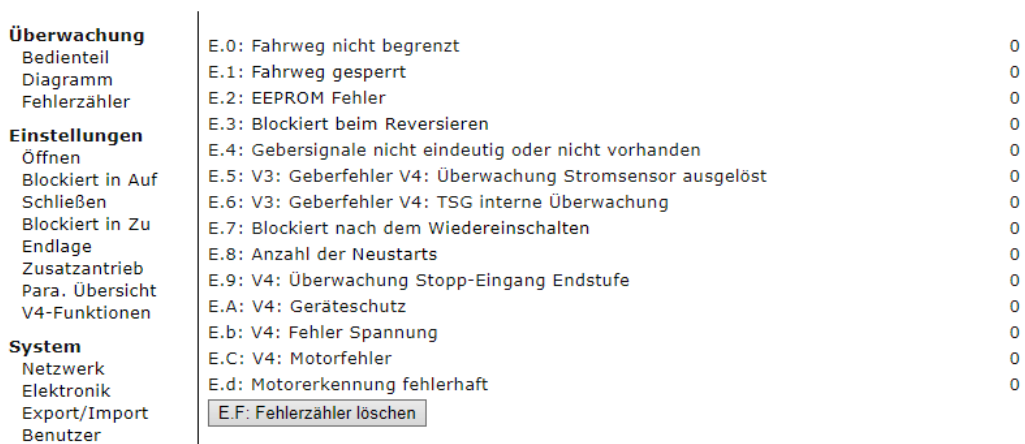

**Kontakt** Kontakt lul-ing.biz

Im Menüpunkt **Fehlerzähler** werden die auftretenden Fehler mit jeweils der Anzahl aufgeführt. Der Fehlerzähler kann durch Betätigen des Buttons "E.F. Fehlerzähler löschen" und anschließenden Bestätigen der Sicherheitsfrage gelöscht werden.

# **6 Menüpunkt Einstellungen**

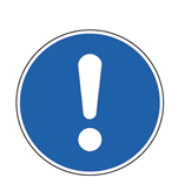

### **HINWEIS:**

Weitere Erklärungen zum Überwachen, Einstellungen und Parametererklärungen siehe auch: 1.20.91000 TSG Bedienungsanleitung.

### *6.1 Öffnen*

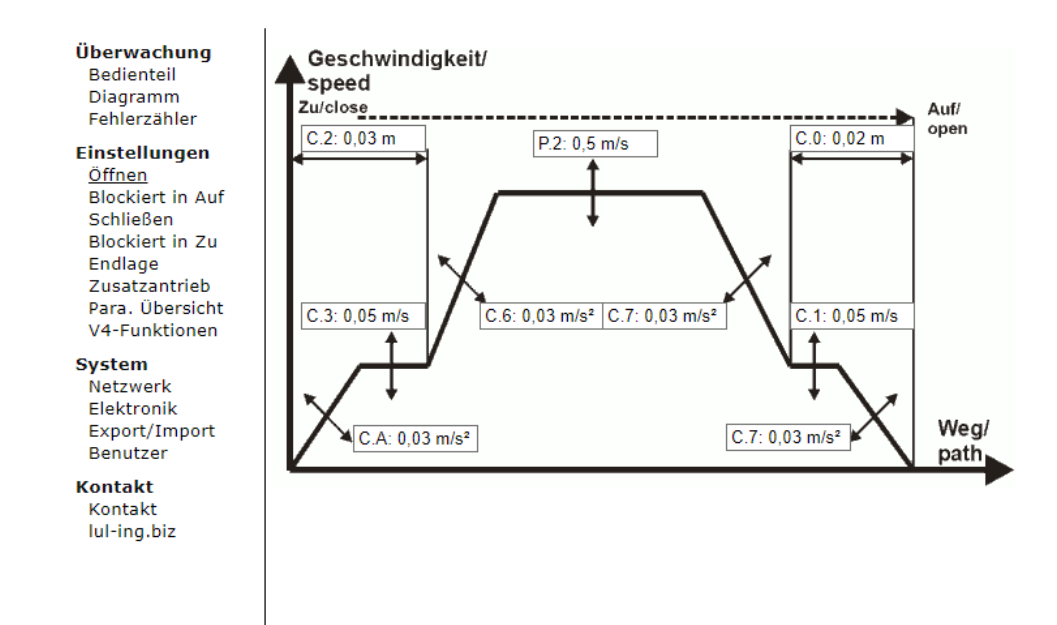

Im Menüpunkt **Öffnen** wird die Fahrkurve für das Öffnen der Tür dargestellt.

Die Werte der einzelnen Parameter können durch einfaches Anklicken der Felder verändert werden. Es öffnet sich ein Eingabefeld, in dem der neue Wert eingetragen und durch Betätigen des Buttons "Wert setzen" übernommen wird.

### *6.2 Blockiert in Auf*

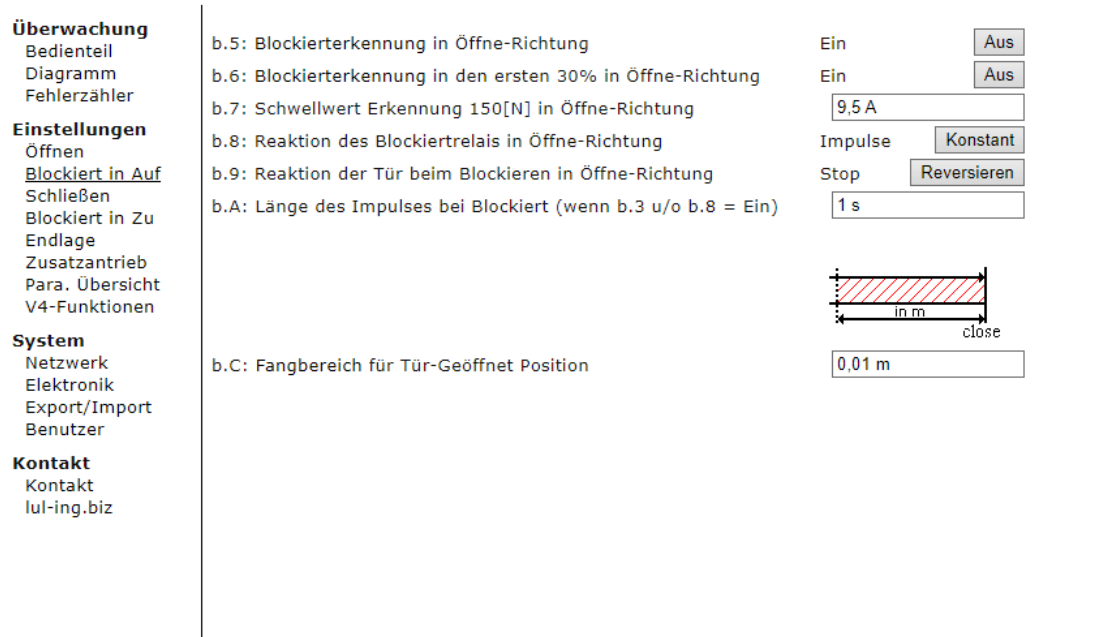

In dem Menüpunkt **Blockiert in Auf** werden die relevanten Parameter dargestellt. Durch einfaches Betätigen der Buttons neben der Zustandsmeldung können die Parameter geändert werden. Die Werte der einzelnen Parameter können durch einfaches Anklicken der Felder verändert werden. Es öffnet sich ein Eingabefeld, in dem der neue Wert eingetragen und durch Betätigen des Buttons "Wert setzen"

# *6.3 Schließen*

übernommen wird. Die aktiven Einstellungen stehen links.

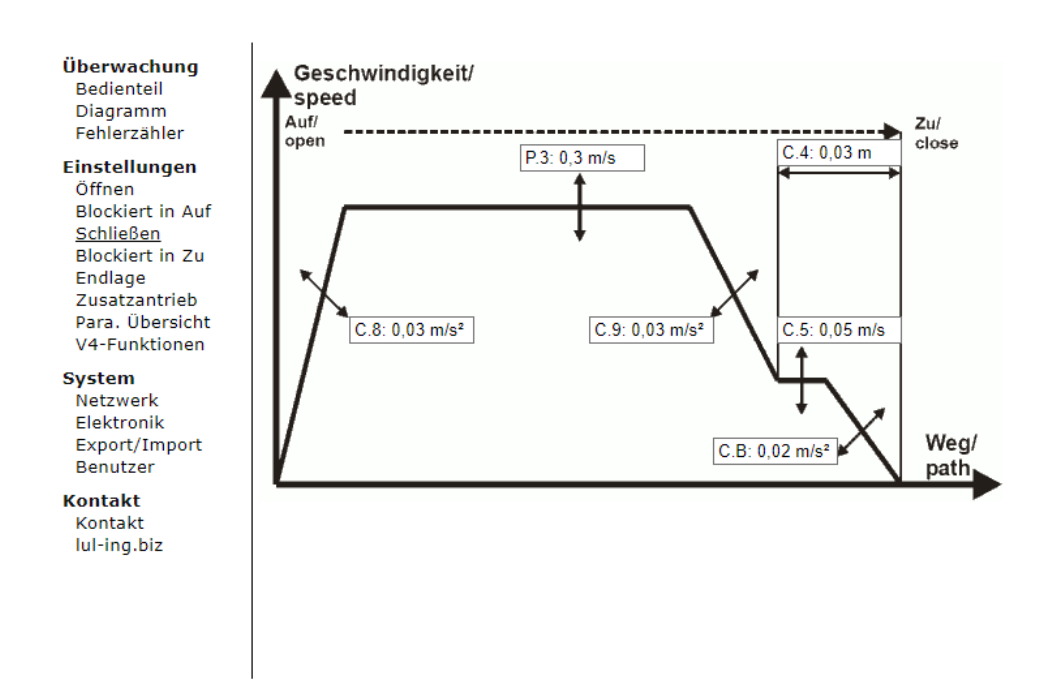

Im Menüpunkt **Schließen** wird die Fahrkurve für das Schließen der Tür dargestellt.

Die Werte der einzelnen Parameter können durch einfaches Anklicken der Felder verändert werden. Es öffnet sich ein Eingabefeld, in dem der neue Wert eingetragen und durch Betätigen des Buttons "Wert setzen" übernommen wird.

### *6.4 Blockiert in Zu*

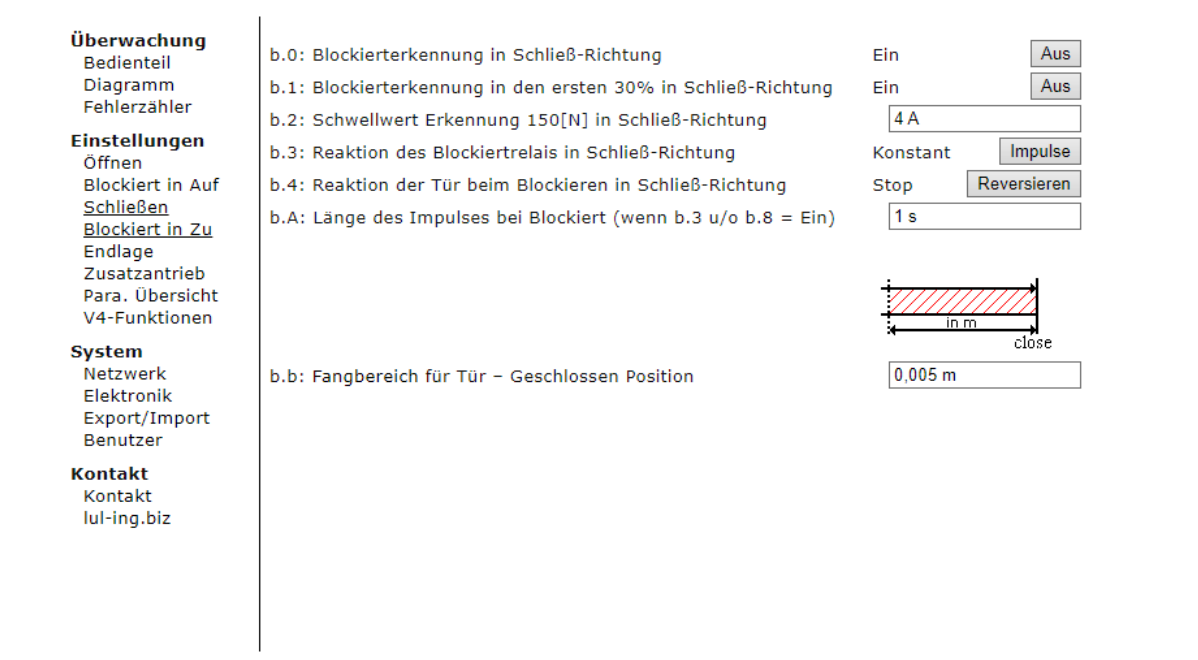

In dem Menüpunkt **Blockiert in Zu** werden die relevanten Parameter dargestellt. Durch einfaches Betätigen der Buttons neben der Zustandsmeldung können die Parameter geändert werden.

Die Werte der einzelnen Parameter können durch einfaches Anklicken der Felder verändert werden. Es öffnet sich ein Eingabefeld, in dem der neue Wert eingetragen und durch Betätigen des Buttons "Wert setzen" übernommen wird. Die aktiven Einstellungen stehen links.

### *6.5 Endlage*

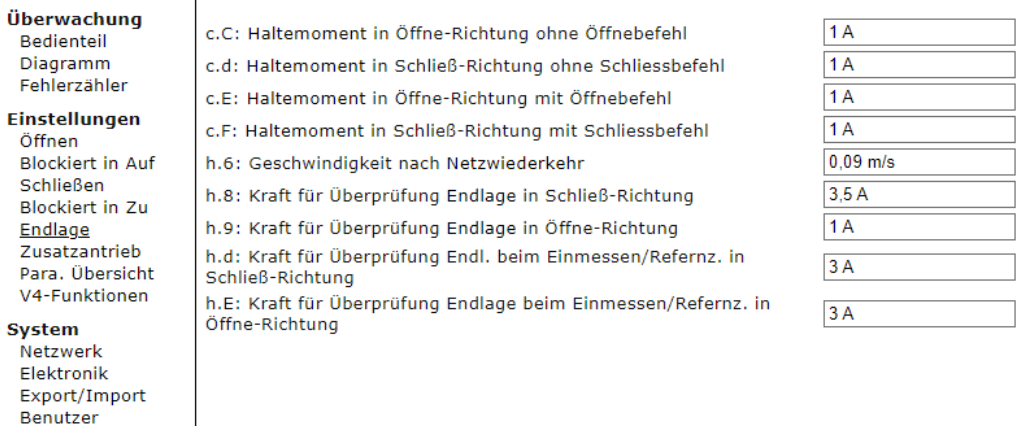

**Kontakt** Kontakt lul-ing.biz

Ï

In dem Menüpunkt **Endlage** werden die Parameter für das Verhalten des TSG in den Endlagen Tür Auf und Tür Zu eingestellt.

Die Werte der einzelnen Parameter können durch einfaches Anklicken der Felder verändert werden. Es öffnet sich ein Eingabefeld, in dem der neue Wert eingetragen und durch Betätigen des Buttons "Wert setzen" übernommen wird.

### *6.6 Zusatzantrieb*

 $\overline{1}$ 

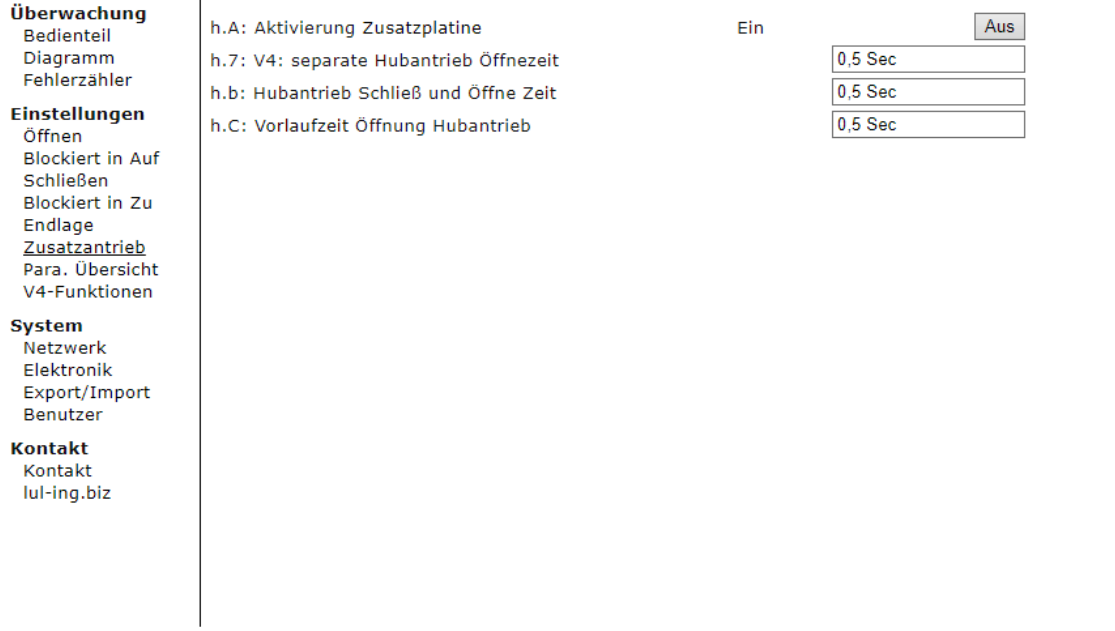

Im Menüpunkt **Zusatzantrieb** werden die Parameter für die Ansteuerung eines zusätzlichen Antriebs einer Verriegelung in Zu-Position eingestellt (zum Beispiel Ansteuerung Schwertantrieb für QKS9 L&L).

Die Werte der einzelnen Parameter können durch einfaches Anklicken der Felder verändert werden. Es öffnet sich ein Eingabefeld, in dem der neue Wert eingetragen und durch Betätigen des Buttons "Wert setzen" übernommen wird.

### *6.7 Parameter-Übersicht*

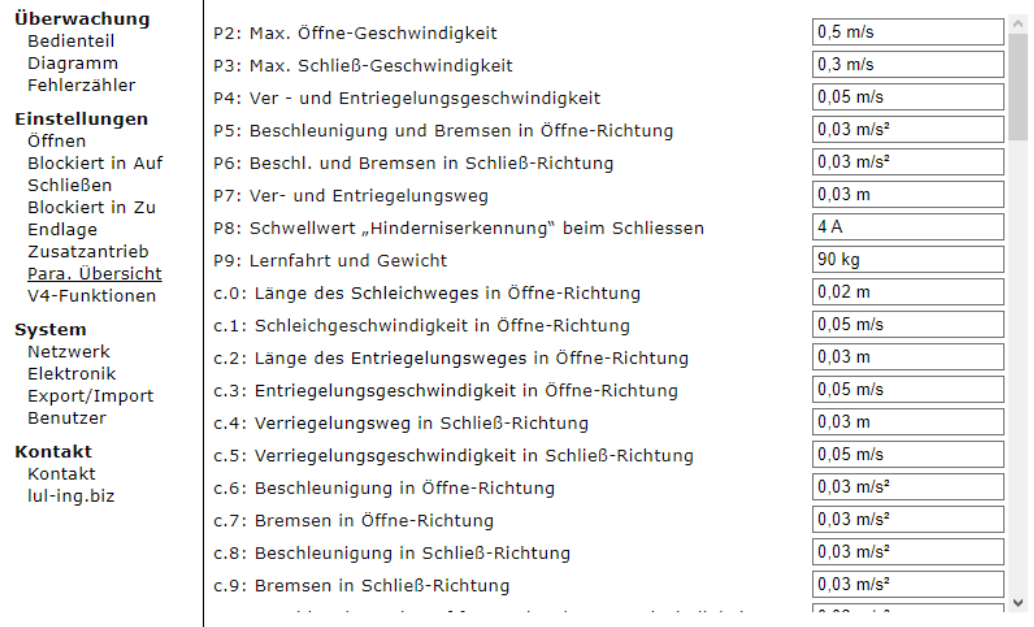

Im Menüpunkt **Parameter-Übersicht** werden alle Paramater tabellarisch dargestellt.

### *6.8 V4-Funktionen*

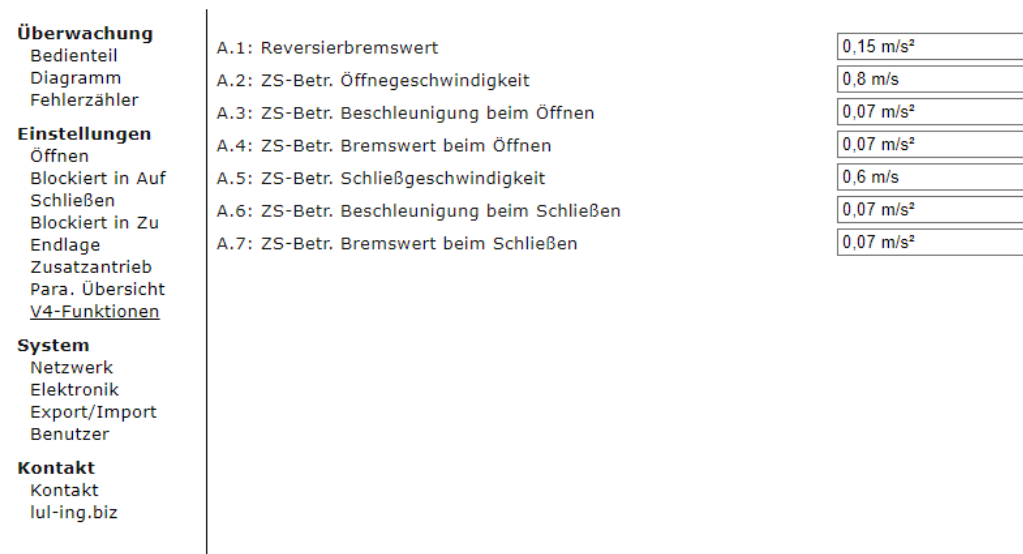

Im Menüpunkt **V4-Funktionen** können die Parameter für die Zusatzfunktionen eingestellt werden.

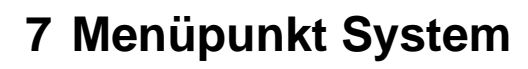

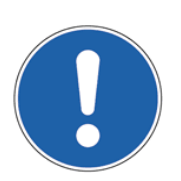

#### **HINWEIS:**

Weitere Erklärungen zum Überwachen, Einstellungen und Parametererklärungen siehe auch: 1.20.91000 TSG Bedienungsanleitung.

### *7.1 Netzwerk*

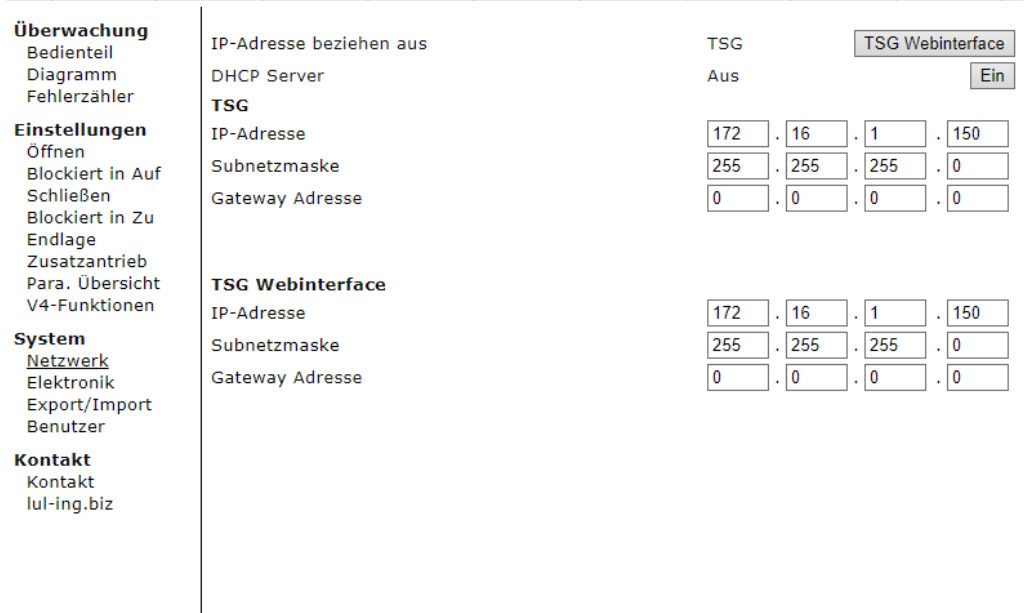

In dem Menüpunkt **Netzwerk** kann die IP-Adresse geändert werden. Weitere Ausführungen zum Einstellen der IP-Adresse usw. siehe auch Kap. 3.1 IP-Adresse PC / Seite 7.

Der Benutzer kann auswählen, ob zum Ansprechen des TSG die IP-Adresse aus der TSG-Elektronik oder aus dem TSG-Webinterface genutzt wird. Diese IP-Adressen können unterschiedlich sein.

#### **IP-Adresse beziehen aus: TSG:**

Es wird die IP-Adresse aus dem Türsteuergerät TSG bezogen.

Die IP-Adresse des TSG kann auch direkt am Gerät in den Parametern A.c-A.F eingestellt werden. Diese werden erst nach einem Neustart des TSG oder des Webinterfaces erkannt.

Diese Einstellung kann auch vom TSG aus vorgenommen werden, wenn die IP-Adresse des TSG-Webinterfaces abhandengekommen ist.

#### **IP-Adresse beziehen aus: Webinterface:**

Es wird die IP-Adresse aus dem TSG-Webinterface bezogen. Das hat den Vorteil, dass bei einem Wechsel des TSG-Webinterface von einer TSG-Elektronik zur nächsten die IP-Adresse die gleiche bleibt. Dies ist auch die Standard Einstellung, standardmäßig lautet die eingestellte IP-Adresse: 172.16.1.150.

#### **Zurücksetzen der IP-Adresse aus dem Webinterface**

Erreicht werden kann dies durch Einstellten des Parameters A.b. im TSG Menü. Zu finden ist der Menüpunkt direkt am Türsteuergerät unter P0 → A.u. → A.b. Nach einem Neustart des TSG bezieht das TSG Webinterface seine vorkonfigurierte IP-Adresse (172.16.1.150). Wird die Elektronik ein zweites Mal neu gestartet, setzt sich die IP-Adresse auf die im Webinterface eigestellte Adresse.

# M Langer & Laumann<sup>®</sup>

 $\pmb{0}$ 

1286 h

000.000

20092

 $2.07$  #767

0004.0061.0021

515

### *7.2 Elektronik*

Blockiertzähler

Überwachung

Bedienteil

Ko

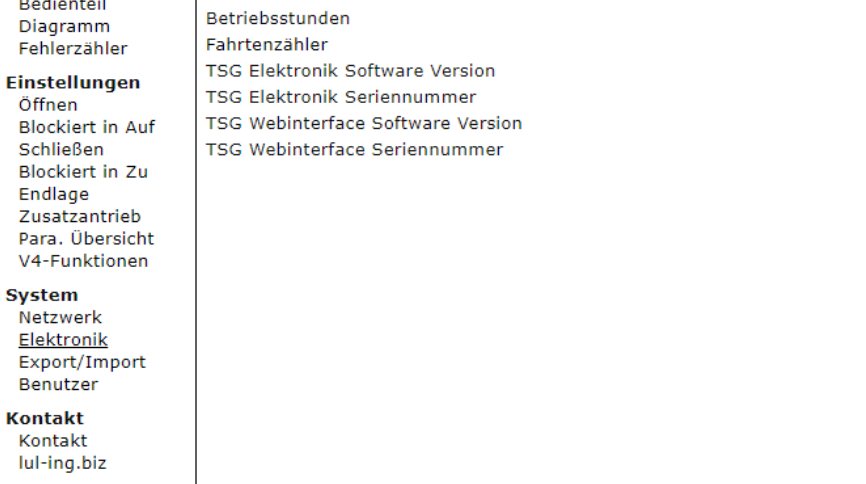

In dem Menüpunkt **Elektronik** sind wichtige Daten zum TSG und deren Werte angegeben.

### *7.3 Export/Import*

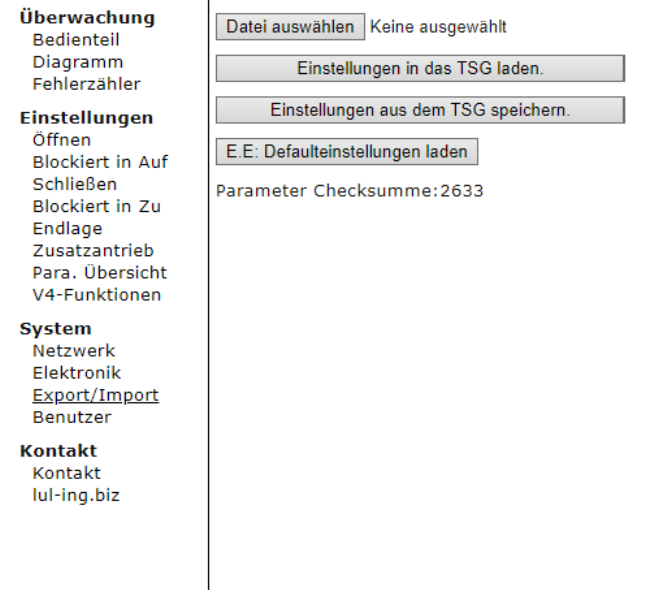

In dem Menüpunkt **Export/Import** können die gesamten, eingestellten Parameter in einer Datei exportiert als auch importiert werden.

Zum Export wird mit der Maus der Button "Exportieren" betätigt, es erscheint eine Meldung zum Speichern der Datei "configuration.csv".

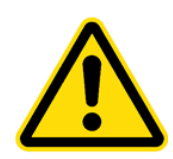

**VORSICHT:** Die exportierte Datei darf nicht verändert werden, da sie ansonsten nicht wieder importiert werden kann!

Vor dem Import einer Parameterdatei muss zunächst die zu importierende Datei mit dem Button "Durchsuchen…" ausgewählt werden. Anschließend wird durch Drücken des Buttons "Importieren" der Importvorgang gestartet. Nach Import der Parameter wird die Datei "import.log" ausgegeben.

Durch Betätigen des Buttons "E.E. Defaulteinstellungen laden" werden die Standardparameter in das TSG geladen.

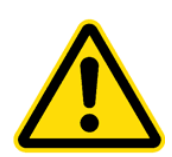

### **VORSICHT:**

Durch Laden der Defaulteinstellungen werden alle Parameter überschrieben. Vorher geänderte Parameter gehen unwiderruflich verloren!

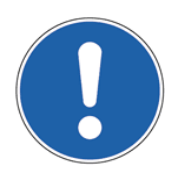

### **HINWEIS:**

Um zu verhindern, dass geänderte Parameter unwiderruflich durch Defaulteinstellungen überschrieben werden, empfiehlt es sich die Parameter zu exportieren. Siehe dazu auch Kap. 7.3 Export/Import / Seite 22.

In dem Menüpunkt **Parametersatz** können verschiedene Parametersätze ausgewählt und in das TSG eingespielt werden. Die Definitionen der einzelnen Parametersätze können Sie bei L&L direkt erfragen

# M Langer & Laumann<sup>®</sup>

### *7.4 Benutzer*

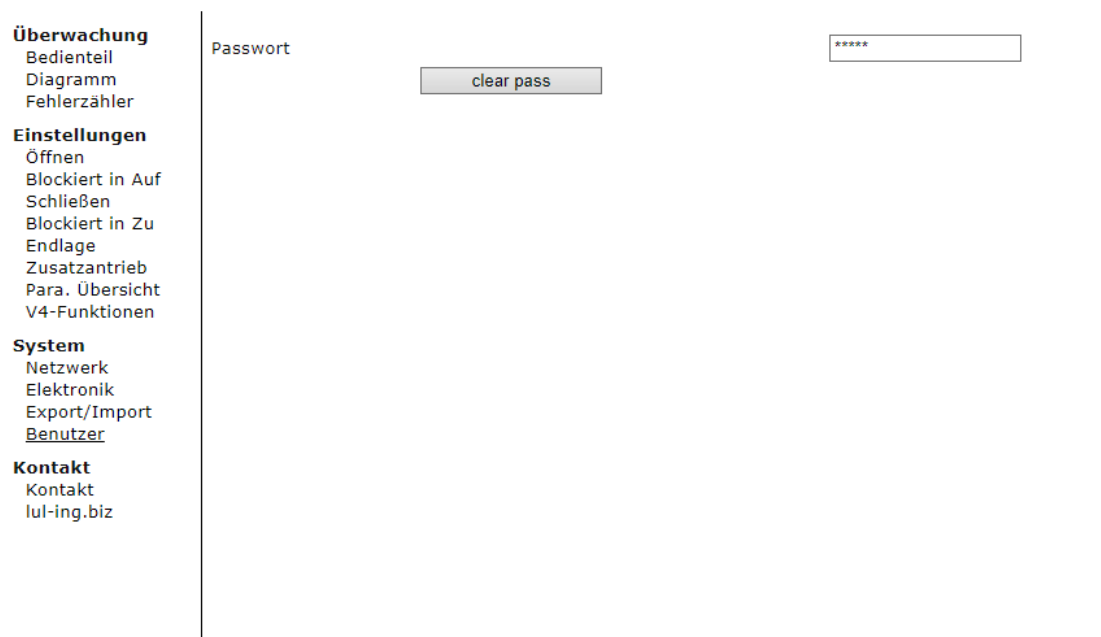

In dem Menüpunkt **Benutzer** kann das Passwort für den Benutzer geändert werden. Es können bis zu 10 Zeichen eingegeben werden die aus Buchstaben, Ziffern und Sonderzeichen bestehen können.

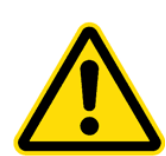

### **VORSICHT:**

Es wird zwischen Groß- und Kleinschreibung unterschieden!

Im Auslieferungszustand ist das Passwort leer und kann im ersten Betrieb vom Benutzer geändert werden, um unbefugten Zugriff zu verhindern.

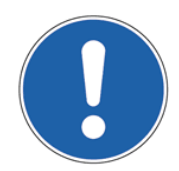

#### **HINWEIS:**

Notieren Sie sich Ihr Passwort. Falls das Passwort vergessen wurde, wenden Sie sich direkt an **Langer & Laumann Ingenieurbüro GmbH**.

# **8 Verbindung TSG Webinterface über WLAN**

Um das Türsteuergerät TSG über Funk auszulesen und zu bedienen, kann ein WLAN-Router am TSG Webinterface über ein Netzwerkkabel angeschlossen werden.

Wichtig dabei ist, dass das TSG Webinterface im gleichen IP-Adressenbereich liegt wie der WLAN-Router. **Langer & Laumann Ingenieurbüro GmbH** liefert einen vorkonfigurierten Router aus.

#### **Vorgehensweise:**

- 1. Verbindung WLAN-Router mit dem Webinterface und dem TSG.
- 2. WLAN-Router einstecken
- 3. Nach dem Netzwerk "lul-webinterface" suchen und verbinden Passwort: webinterface
- 4. Weiter vorgehen wie in Kapitel 4 Programmstart / Seite 10 vorgehen

# **9 Kontakt**

Bei Fragen und/oder Unklarheiten sind wir unter folgender Adresse zu erreichen:

**Langer & Laumann Ing.-Büro GmbH Wilmsberger Weg 8 48565 Steinfurt Germany**

Telefon: +49 (2552) 92791 0

E-Mail: info@LuL-Ing.de<br>Web: www.LuL-Ing.de www.LuL-Ing.de